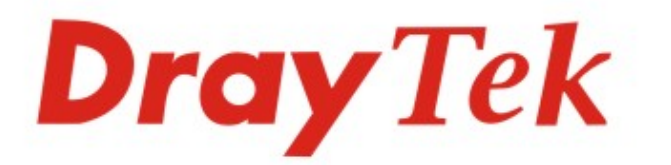

# VigorFly 200 WiFi 路由器

DrayTek VigorFly 200

## 快速安裝手冊

 $V1.0$ 

## **VigorFly 200**

### 快速安裝手冊

#### 版本:**1.0**

#### 韌體版本:**V1.0.3**

#### 日期**: 10/01/2011**

#### 保固

自使用者購買日起二年內爲保固期限,請將您的購買收據保存二年,因爲它可以證明您的購買日期。在正常使用下,當本產品發生故障乃導因於製 作及(或)零件上的錯誤,只要使用者在保固期間內出示購買證明,居易科技將採取可使產品恢復正常之修理或更換有瑕疵的產品(或零件),第一年不 收取任何費用,第二年起酌收零件費。居易科技可自行決定使用全新的或是同等價值且功能相當的再製產品。下列狀況不在本產品的保固範圍內:(1) 若產品遭修改、錯誤(不當)使用、不可抗力之外力損害,或不正常的使用,而發生的故障;(2) 隨附軟體或是其他供應商提供的授權軟體;(3) 未嚴 重影響產品堪用性的瑕疵。

#### 歐盟聲明

- 廠商: 居易科技股份有限公司
- 地址: 新竹縣湖口鄉新竹工業區復興路 26 號

產品: VigorFly 200

DrayTek 公司聲明 VigorFly 200 服從以下基本要求以及其他 R&TTE 指令(1999/5/EEC)的相關規定。

產品根據 EN55022/Class B 以及 EN55024/Class B 規範,遵從電磁相容性(EMC) 指令 2004/108/EC。

產品根據 EN60950-1 規範,遵從低壓(LVD) 2006/95/EC 的要求。

#### 台灣 **NCC** 規定

第十二條 經型式認證合格之低功率射頻電機,非經許可,公司、商號或使用者均不得擅自變更頻率、加大功率或變更原設計之特性及功能。 第十四條 低功率射頻電機之使用不得影響飛航安全及干擾合法通信;經發現有干擾現象時,應立即停用,並改善至無干擾時方得繼續使用。

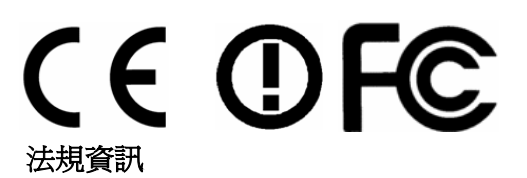

聯邦通信委員會干擾聲明

此設備經測試,依照 FCC 規定第 15 章,符合 B 級數位器件的限制標準。這些限制是為居住環境不受有害的干擾,而提供合理的保護。若沒有按指 導進行安裝和使用,此器件生成、使用以及發射出的無線電能量可能會對無線電通訊有害的干擾。然而,我們並不保證在特殊安裝下,不會產生干 擾。如果此產品確實對無線電或電視接受造成了有害的干擾(可以透過開關路由器來判定),我們建議用戶按照以下的幾種方法之一來解決干擾:

- 重新調整或定位接收天線。
- z 增加設備和接受器之間的間隔。
- z 將設備接到一個與接受者不同的回路的出口。
- 請代理商或是有經驗的無線電/電視技師協助處理。

此產品符合 FCC 規定的第 15 部分。其運作將有以下兩個情況:

- (1) 此產品件不會造成有害的干擾,並且
- (2) 此產品可能會遭受其他接收到的干擾,包括那些可能造成不良運作的干擾。

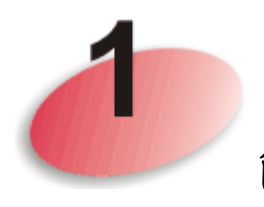

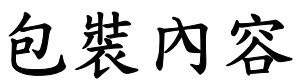

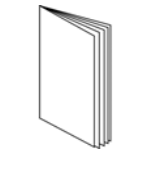

快速安裝手冊 みんちょう おおところ 光碟

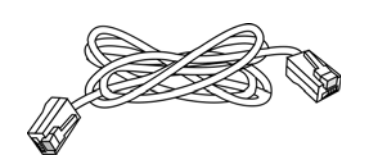

**RJ-45** 纜線**(**乙太網路**) RJ-11** 對 **RJ-11** 纜線

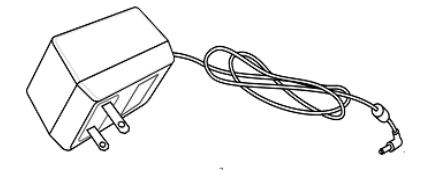

電源變壓器

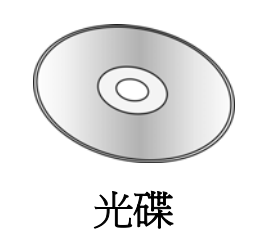

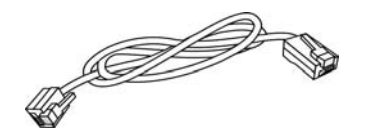

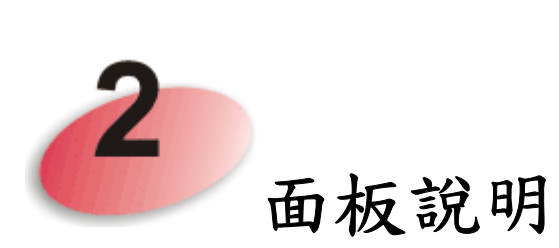

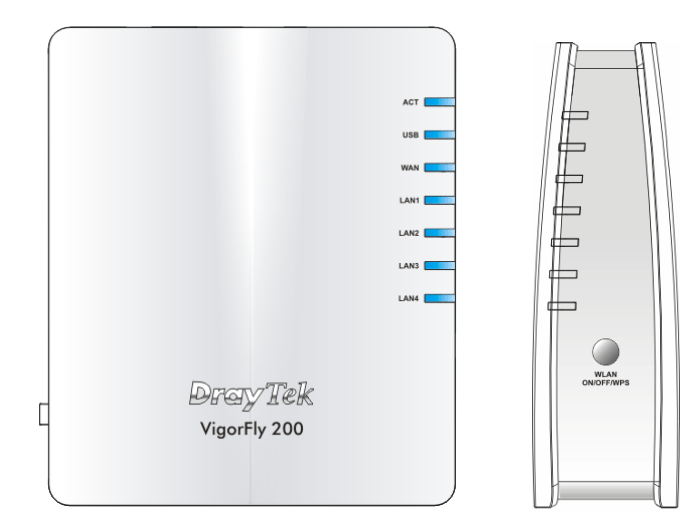

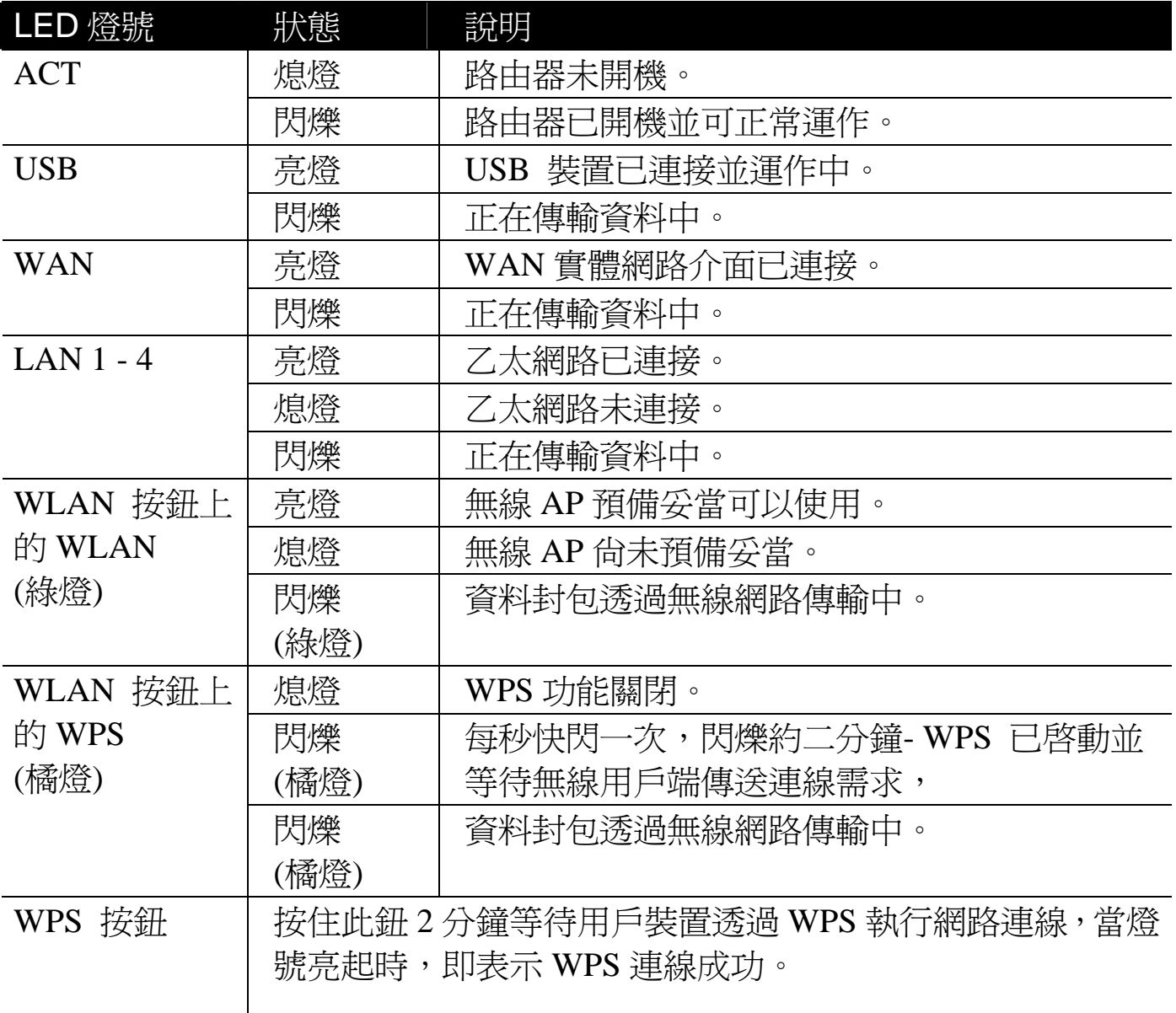

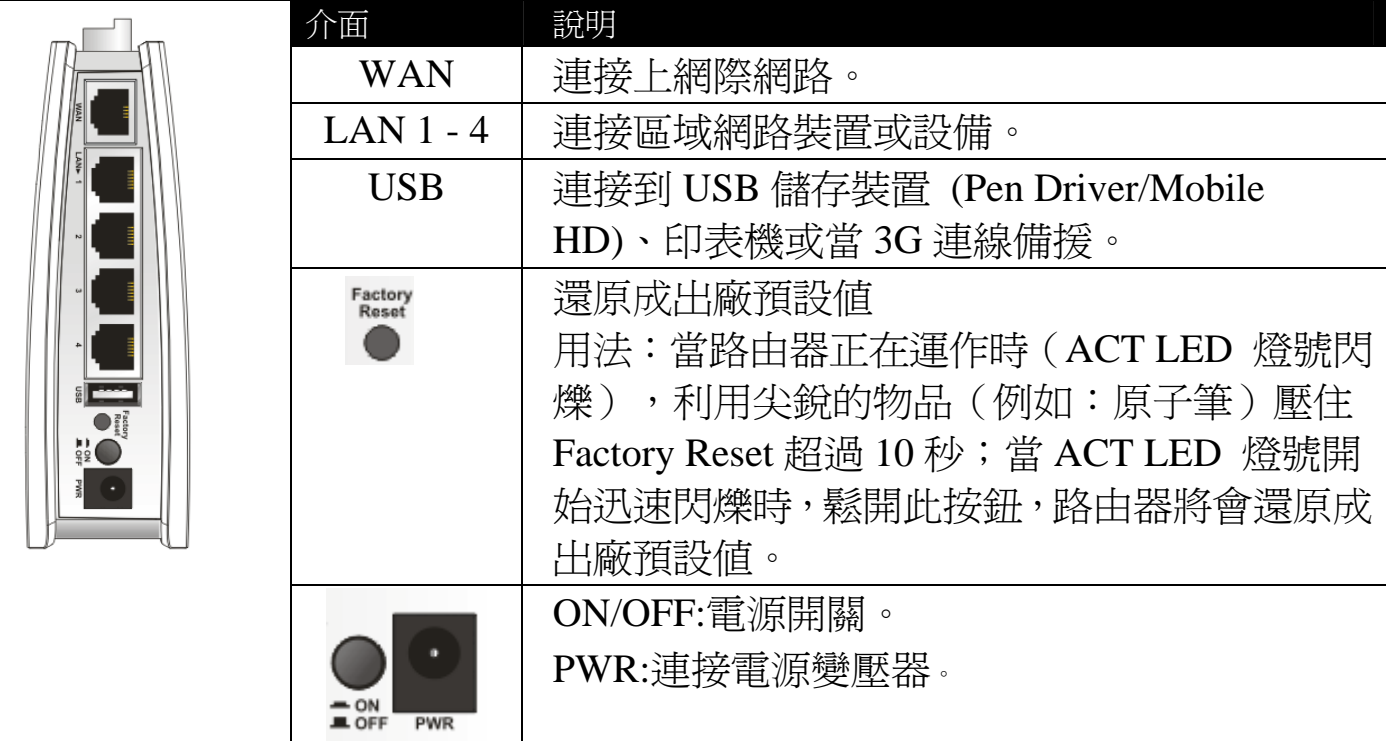

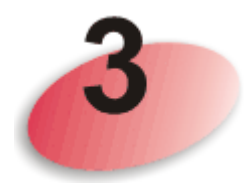

## 安裝路由器

本節引導您透過硬體連線安裝路由器。 設定路由器前,請參考以下步驟,將裝置確實連接。

- 1. 利用乙太網路纜線(RJ-45)連接本裝置到 ISP 提供的數據機上。
- 2. 利用乙太網路纜線(RJ-45)連接電腦到本裝置的 LAN 埠上。
- 3. 將電源線一端連接到路由器,另一端連接到牆上電源輸出孔。
- 4. 開啓路由器。
- 5. 檢查 **ACT** 及 **WAN**, **LAN** 燈號是否亮燈,以確定硬體連線有否成功。

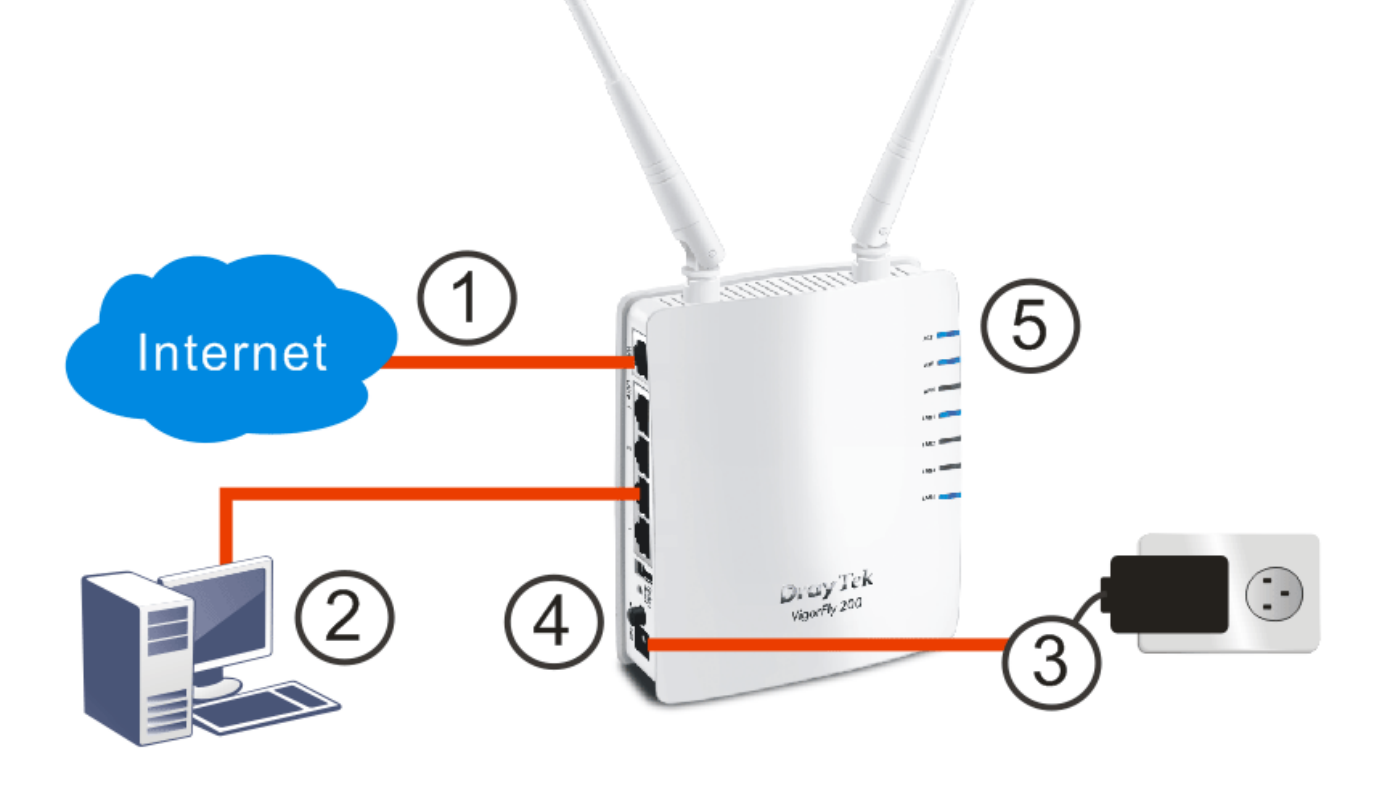

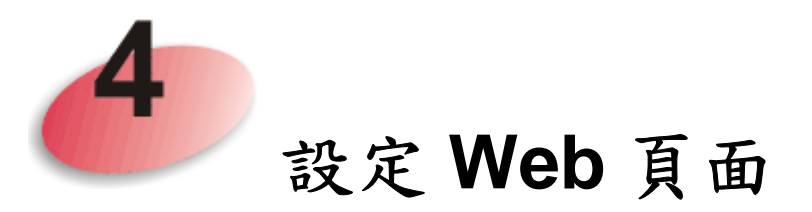

快速設定精靈是為了方便您設置路由器的網際網路連線而設計的。

- 1. 務必確定您的電腦已正確連接上路由器。
- 2. 打開網頁瀏覽器,然後輸入 http://192.168.1.1。視窗將會彈出並要求您 輸入使用者名稱和密碼。顯示的頁面會依照您所輸入的使用者名稱與密 碼帶出不同的頁面,這裡的例子採用的是使用者模式設定,因此您不需 要輸入任何字元,按下登入即可。

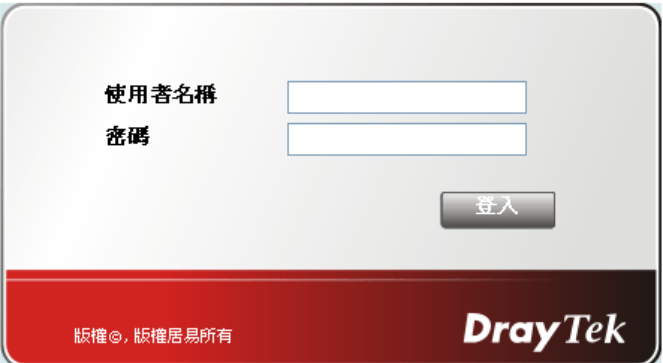

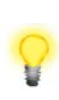

注意**:**關於管理者操作模式,請在使用者名稱和密碼欄位中輸入 "admin/admin",再按下登入即可。如果您無法進入網頁設定介面,. 請參考使用手冊中的 "疑難排解"一節以解決您的問題。

3. 瀏覽器將顯示路由器設定的主頁面。按下快速設定精靈。

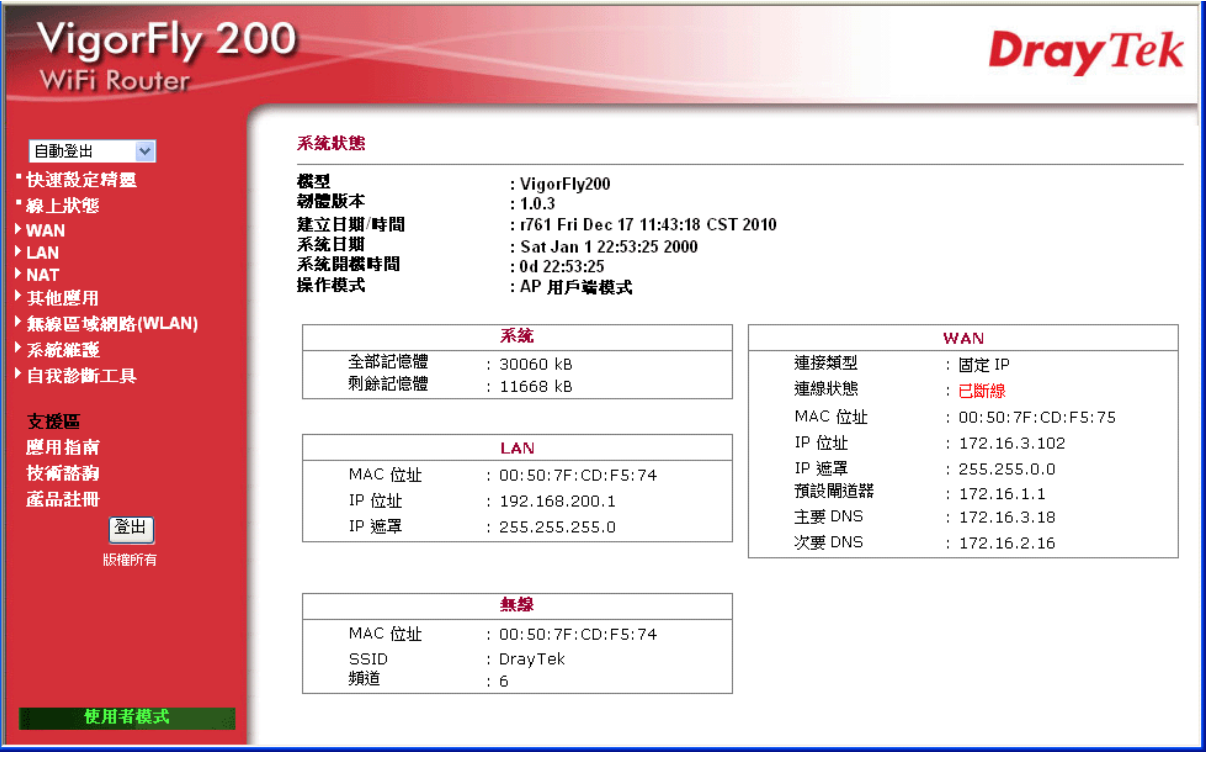

4. 歡迎畫面出現後,請按下一步。

快速設定精霊

歡迎使用快速設定精靈!

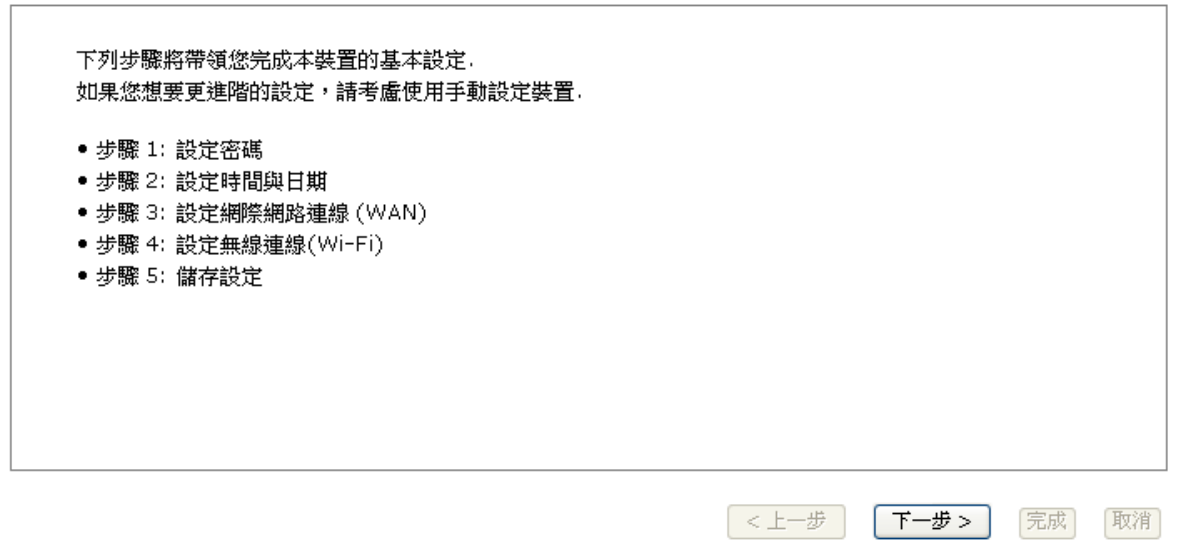

5. 快速設定精靈的首要畫面就是輸入帳號與密碼,輸入完畢後,請按下一 步。

#### 快速設定精霊

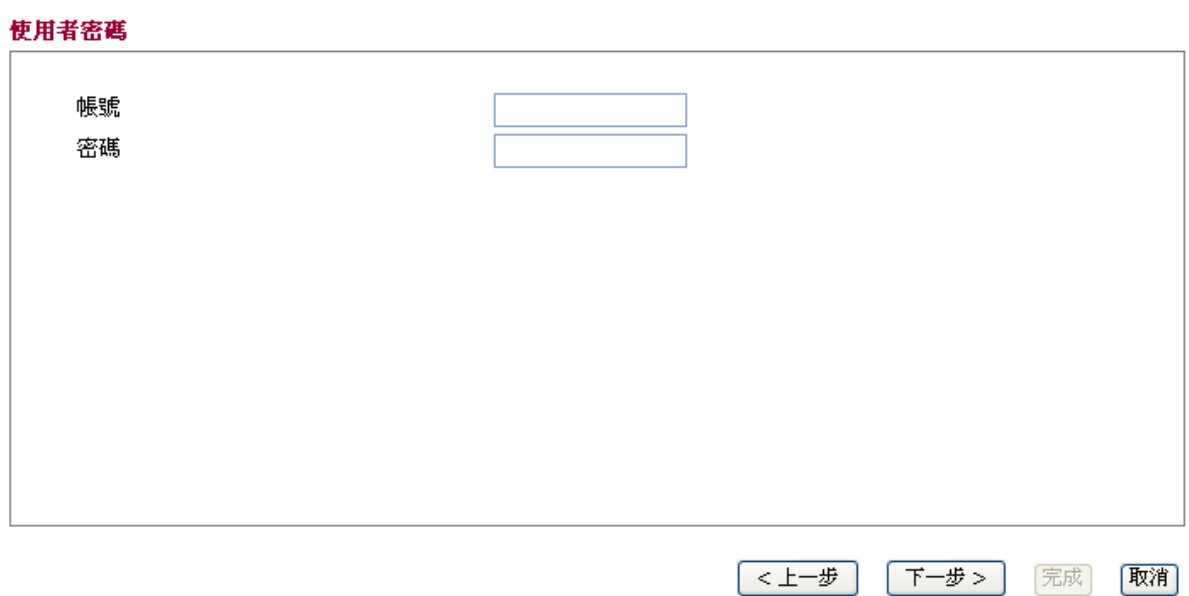

6. 接下來的頁面,請選擇路由器安裝地區的時區,並指定 NTP 伺服器,再 按下一步。

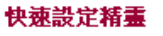

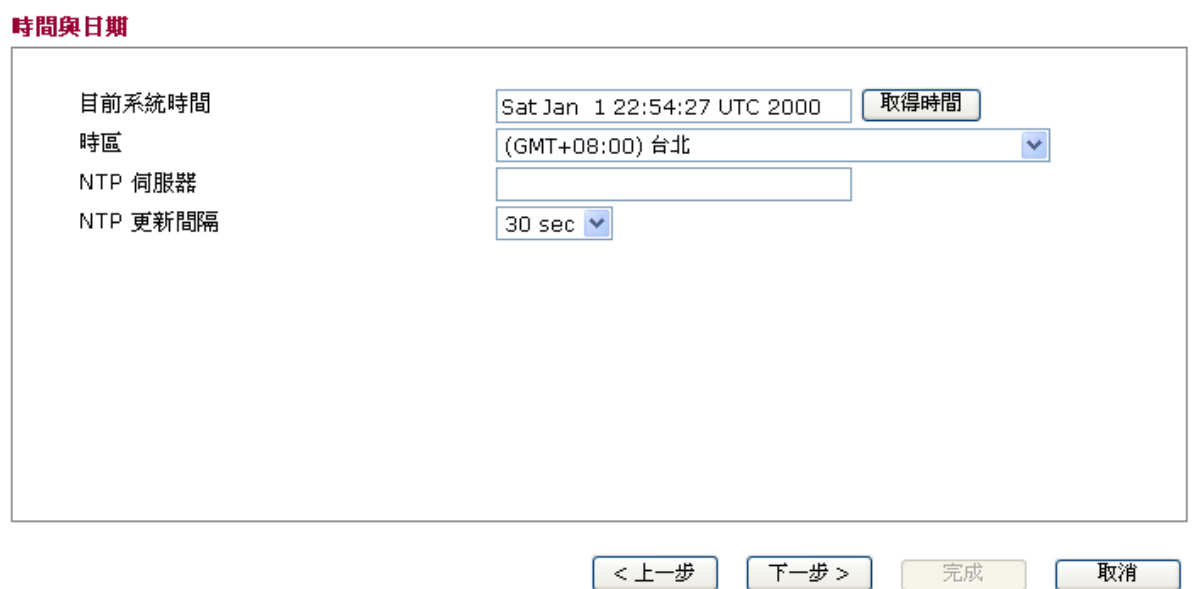

7. 在下頁中,請依照您的 ISP 業者提供的資訊,選擇適當的連線類型,共 有五種類型供您挑選,每種連線類型的設定畫面都會有些不同。

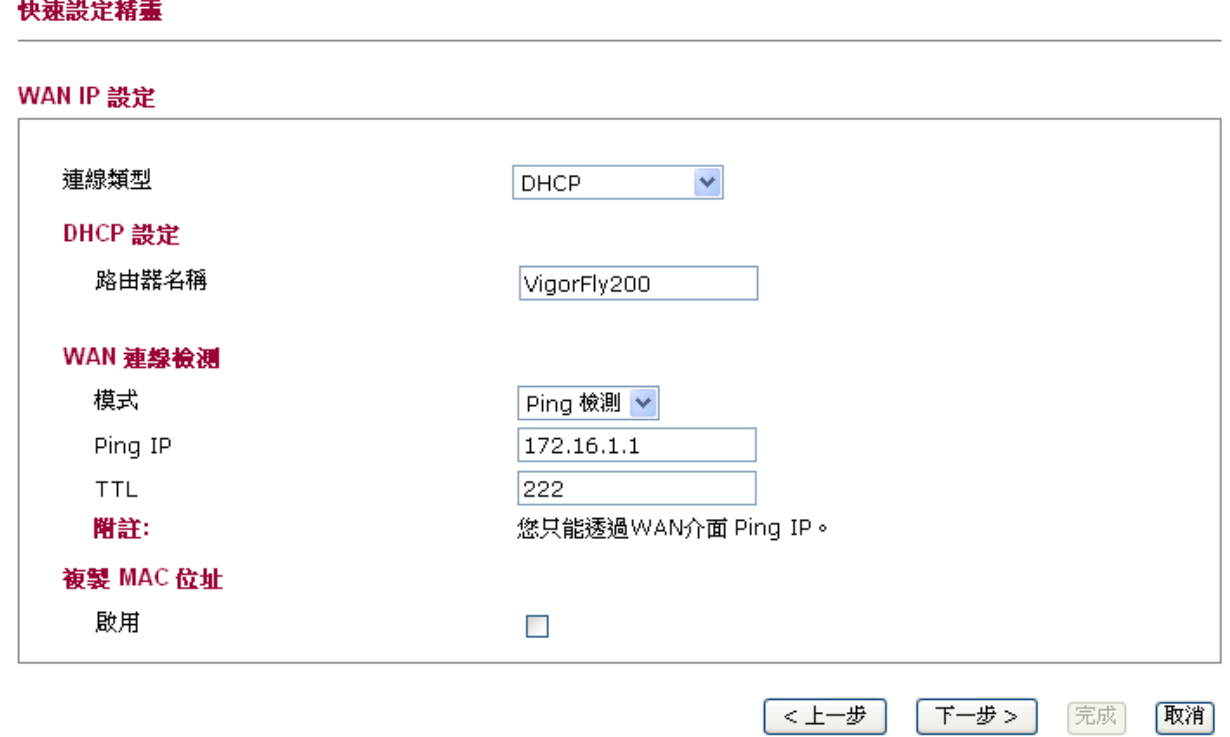

8. 這裡我們舉 DHCP 類型為例,您不需要手動輸入任何 IP 位址,只要選擇 此類型,系統就會從 DHCP 伺服器自動取得一組 IP 位址,其他類型設定, 請參考使用手冊。

9. 接下來是無線網路設置。請選擇安全性模式並設定網路安全性金鑰,然 後按下一步。

快速設定精霊

快速設定精霊

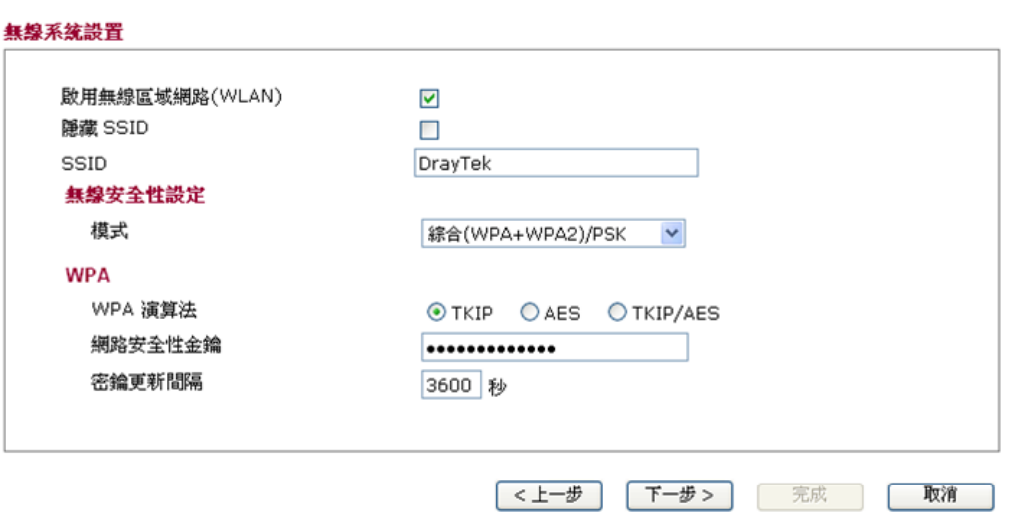

預設的事先共享密鑰(PSK)號碼註明在路由器的底部標籤上,在尚未更改 預設網路安全性金鑰前,任何想要透過此路由器無線功能存取網際網路 的使用者,都必須輸入此密鑰,才能完成連線。

10. 現在,您可以看到如下書面,表示安裝過程已經結束,不同的連線類型 會有不同的設定結果,請按結束並重新啓動路由器,稍後,您就可以自 由自在上網了。

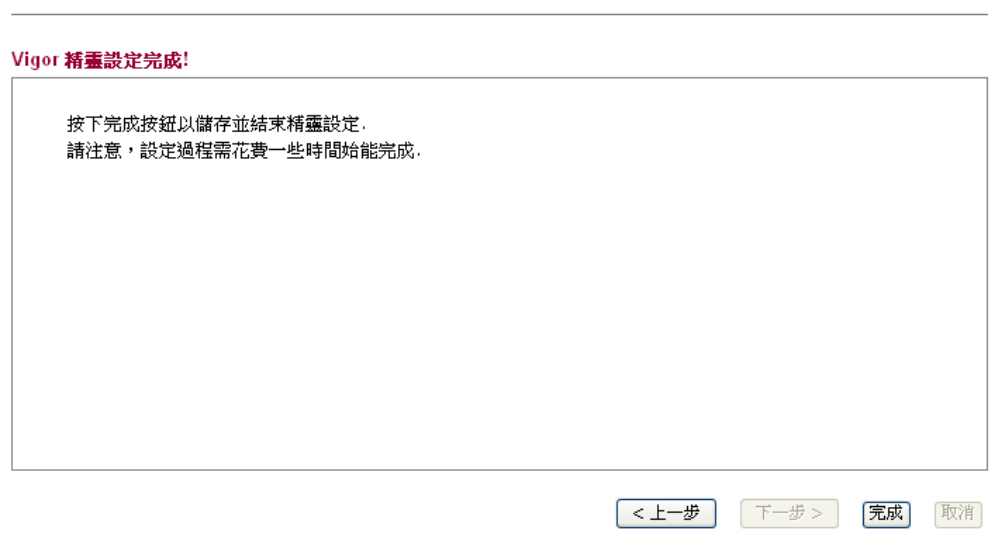

#### 聯絡您的代理商

假如經過多次嘗試設定後,路由器仍舊無法正常運作,請立即與經銷商 聯絡或與居易科技技術服務部聯絡 support@draytek.com。

VigorFly 200 亦支援台灣區 WIMAX 服務,相容性列表與搭配韌體, 請至官網下載以取得相關資訊。